## CES-Guest WIFI Instructions - Universal

Cooperative Extension Service (CES) guests are welcome to connect to the CES-GUEST Wifi network. These instructions cover the process of connecting and agreeing to the terms of use policy.

- Select CES-GUEST from your list of available networks.
- Once the device connects to the network, it should automatically open your web browser and display the CES "*Guest Wireless Terms of Use*" webpage.
- Read the policy and check the box next to "I accept the terms and conditions". Then click on Sign In.
- You are now connected and can use the CES-Guest WIFI network while on campus.

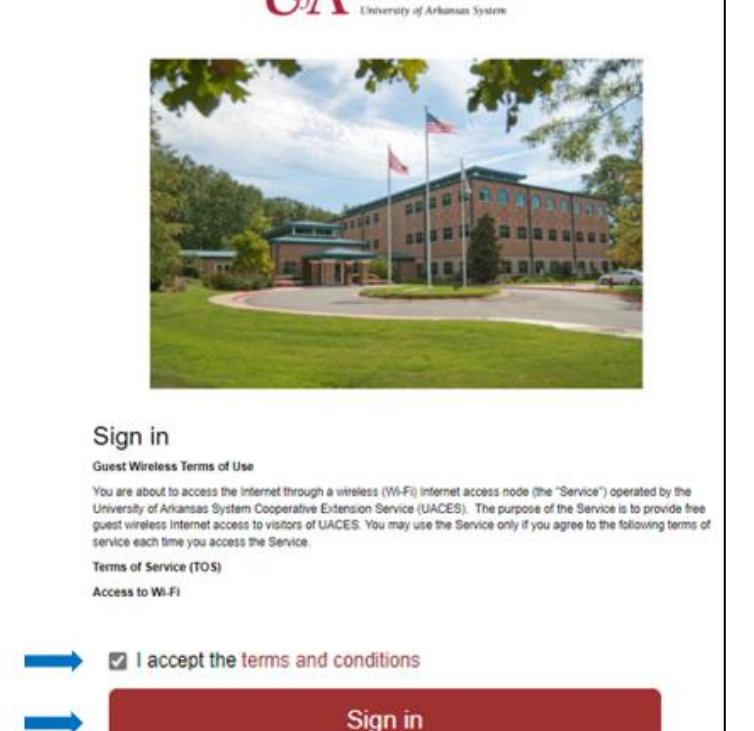

DIVISION OF AGRICULTURE **RESEARCH & EXTENSION** 

\*\*\*See instructions for your exact device for more detailed steps.

[Windows](https://www.uada.edu/employees/public/information-technology/WIFI/docs/CES-Guest%20WIFI%20Instructions%20-%20Windows%20PC.pdf) [Android](https://www.uada.edu/employees/public/information-technology/WIFI/docs/CES-Guest%20WIFI%20Instructions%20-%20Android.pdf) [iPhone/iPad](https://www.uada.edu/employees/public/information-technology/WIFI/docs/CES-Guest%20WIFI%20Instructions%20-%20iPhone-iPad.pdf) [MAC](https://www.uada.edu/employees/public/information-technology/WIFI/docs/CES-Guest%20WIFI%20Instructions%20-%20MAC.pdf)